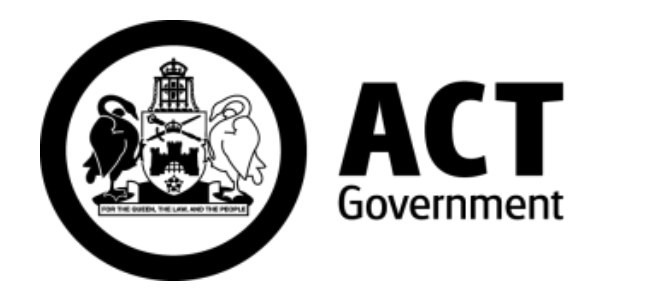

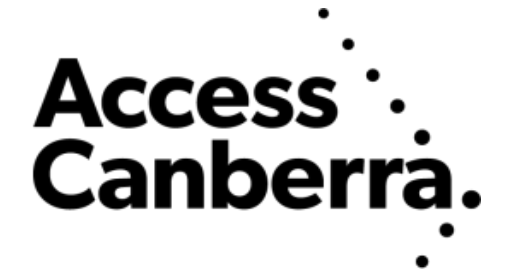

## ACT Government

## Chief Minister, Treasury and Economic Development Directorate

## **Access Canberra**

# **ACTLIS**

# **(Australian Capital Territory Land Information System)**

Public User Searching Guide

## **TABLE OF CONTENTS**

## **NAVIGATING TO THE LAND TITLES SYSTEM**

Page 4 Navigating to ACTLIS

## **SEARCHING THE LAND TITLES SYSTEM**

- Page 4 Title Search
	- By address, volume & folio, or parcel details.
- Page 10 Historical Title Search
- Page 13 Plan Searches
- Page 14 Crown Lease Search
- Page 16 Check Search
- Page 18 Dealing/Instrument Search
- Page 19 Production Search
- Page 21 Standalone Document Search

#### **PRODUCTS**

- Page 22 Video Tutorial
- Page 22 Products Overview

## **CONTACT**

Page 23 Contact Details

## **A. FORWARD**

ACTLIS is a new online Land Titles Register which has been developed to provide comprehensive searching and verification of ACT Land Titles. ACTLIS replaces the previous Land Titles Register, called Tarquin.

This guide provides instructions for users who wish to carry out land title searches, verify land title information and download this information. It will be a primary resource for all property related dealings for industry and public users.

## **B. HOW TO USE THIS GUIDE**

This guide is designed to be used in conjunction with ACTLIS. It combines notes and screenshots for users to be able to follow step by step instructions on completing searches.

## **C. WHATS NOT INCLUDED**

The information contained in ACTLIS is derived from registered dealings which are processed by the ACT Land Titles Office. If a dealing has not been lodged and processed by the Land Titles Office, it will not appear in ACTLIS.

## **D. UPDATES AND CHANGES TO THE GUIDE**

This guide will be updated when changes are made in ACTLIS which may affect the search pathways, or when new functionality is made available. For this reason, it's advisable that you do not print this guide but view it online so that you're sure to be using the latest version.

## **NAVIGATING TO THE LAND TITLES SYSTEM**

## **Navigating to ACTLIS**

Go to - [actlis.act.gov.au](file:///C:/Users/sean%20quinn/AppData/Local/Microsoft/Windows/Temporary%20Internet%20Files/Content.Outlook/KP58Q518/actlis.act.gov.au) via any internet browser. Alternatively ACTLIS can be accessed through the Access Canberra Land Titles page.

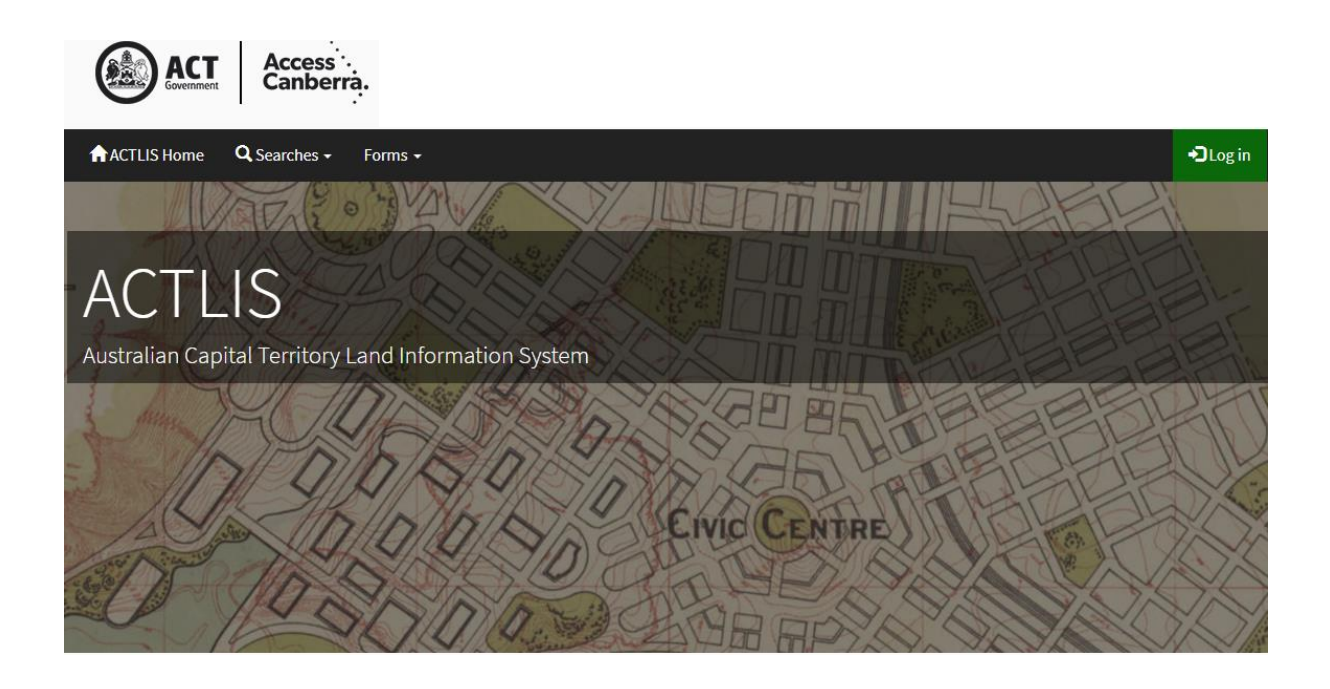

## **SEARCHING THE LAND TITLES SYSTEM**

## **Searching**

At the ACTLIS homepage, select either the "Searches" drop down

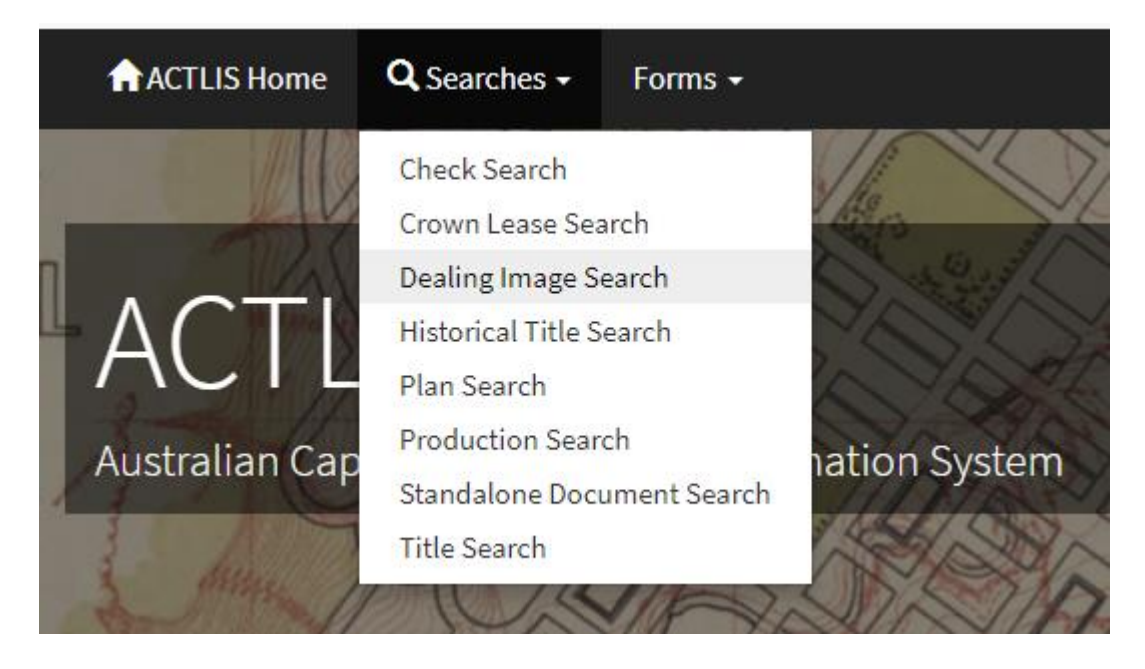

## **OR**

Select a "tile" for the search you wish to carry out

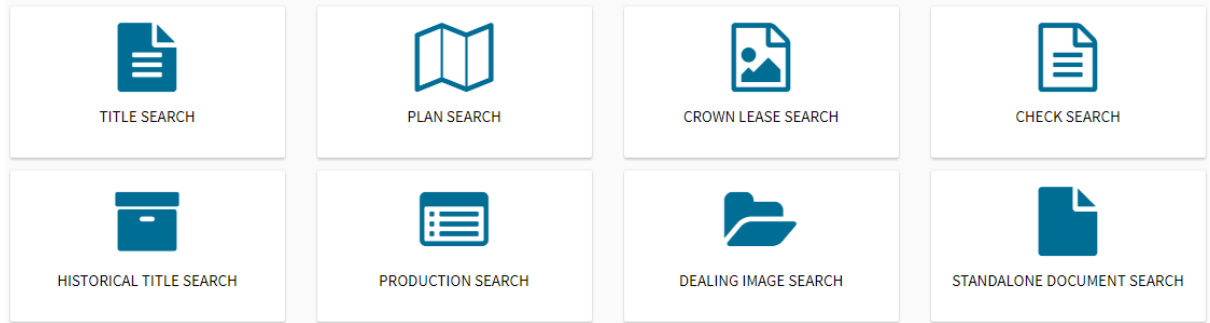

## **Title Search**

The following instructions describe how to conduct a search for a Title by using address, volume & folio, or parcel details. Obtaining a title search will provide current information about the title that include registered proprietors, parcel details and interests.

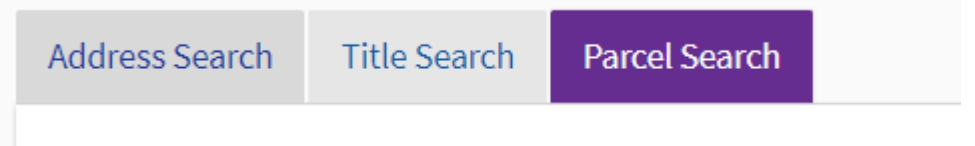

## **Searching by address**

To search for a title by address, select the Address Search tab under Title Search. In the address search tab, complete the fields relevant to the property you are searching for. When entering the street name, only enter the street name, excluding the street type.

**Note:** For Unit properties, the Door Number (street address) may be different from the Unit Number shown on the Units Plan (legal identifier). Should you encounter difficulties, please call Land Titles on (02) 6207 0491

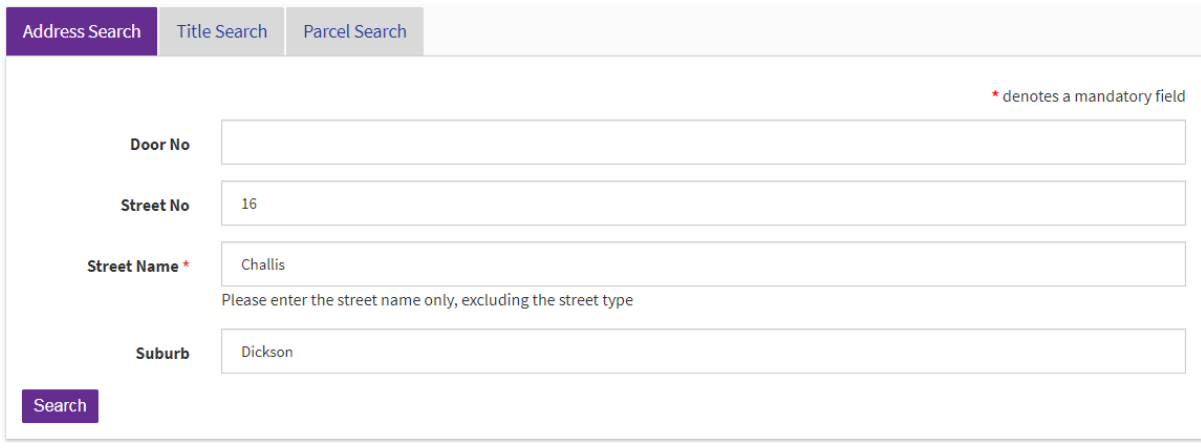

## **Searching by Volume and Folio**

If you know the volume and folio of the parcel you are searching, select the Title Search tab and enter the volume and folio in the appropriate fields.

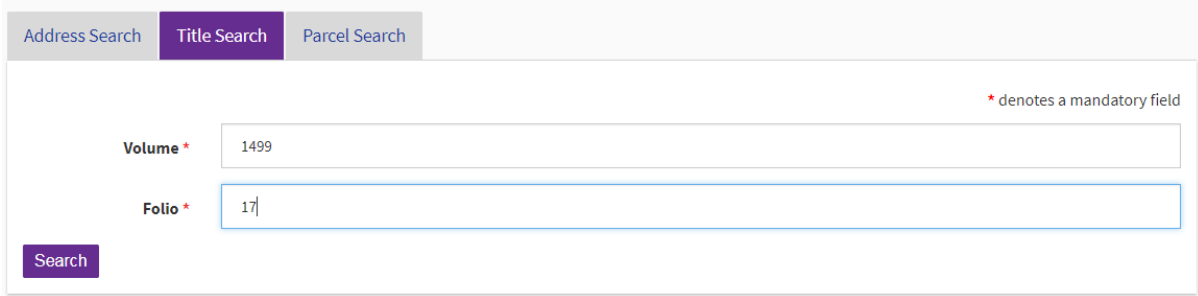

## **Searching by Parcel**

If you know the block and section identifiers, select the parcel search tab and enter at a minimum, the division you wish to search for.

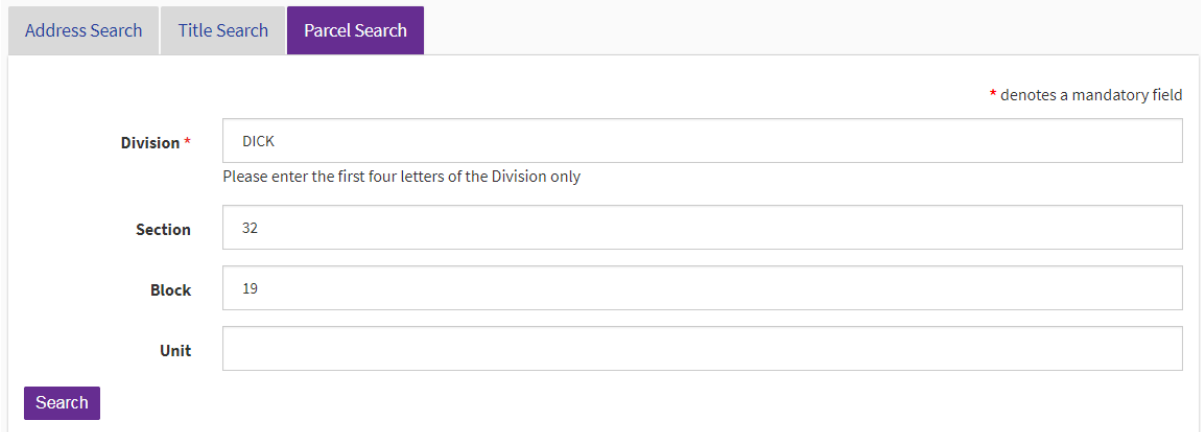

Select "Search"

Search results will appear at the bottom of the screen. If there is more than one search result, select the relevant row or refine your search to continue.

Please note the "title status" column when obtaining a title search. If the title status is cancelled, it will not be the current title.

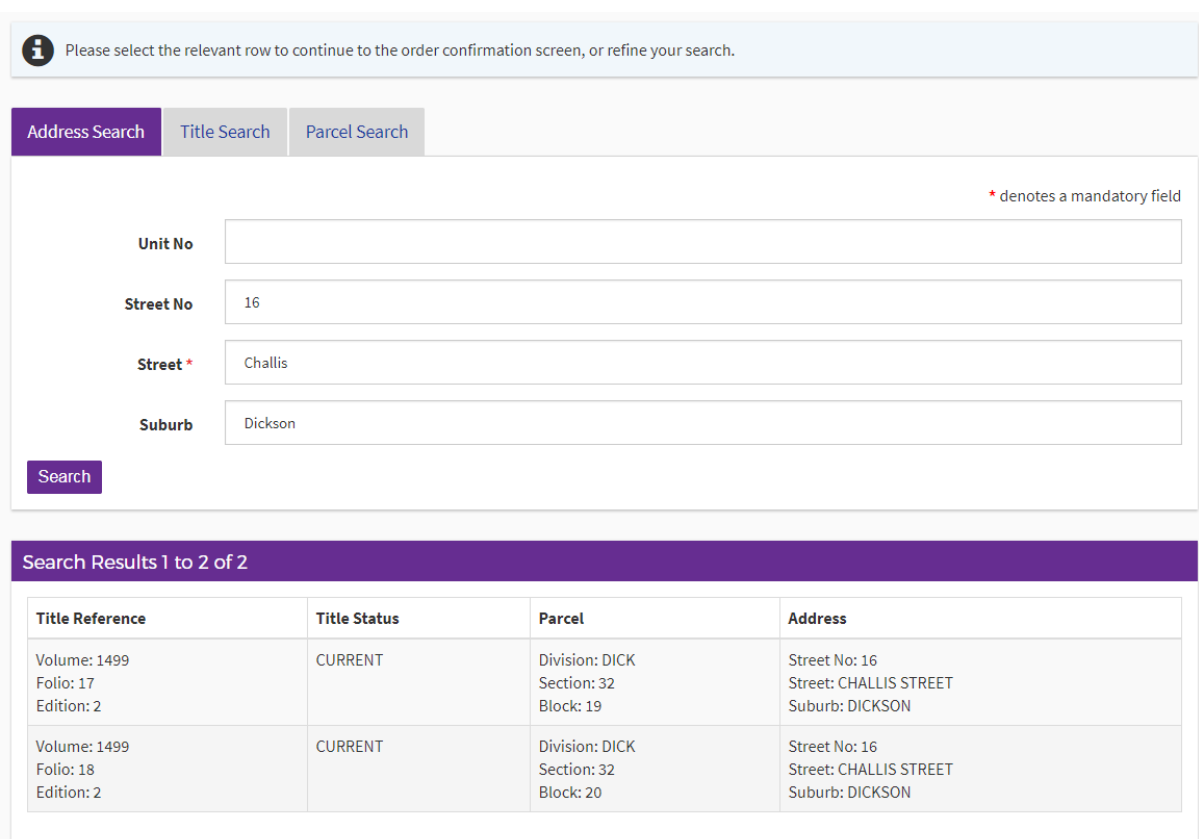

The Order Confirmation screen will appear once a row is selected. From here you can select any of the searches that appear within that screen.

Below the search categories, there is a customer reference field. In this field, you have the option of referencing your customer details. Alternatively this field can be left blank.

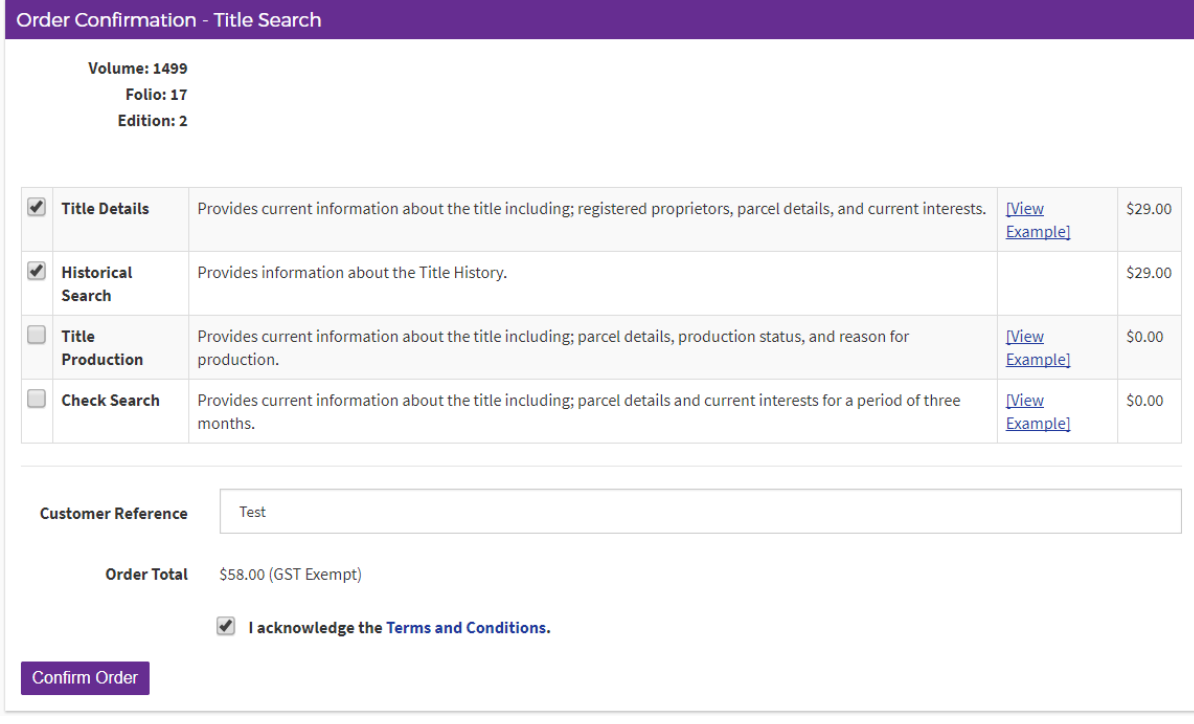

Select "Confirm Order"

## **Payment by Credit Card**

You will be required to pay the legislated fee via Visa or MasterCard through the Westpac payment gateway. Follow the prompts as below.

## **Please note: No refunds will be given**

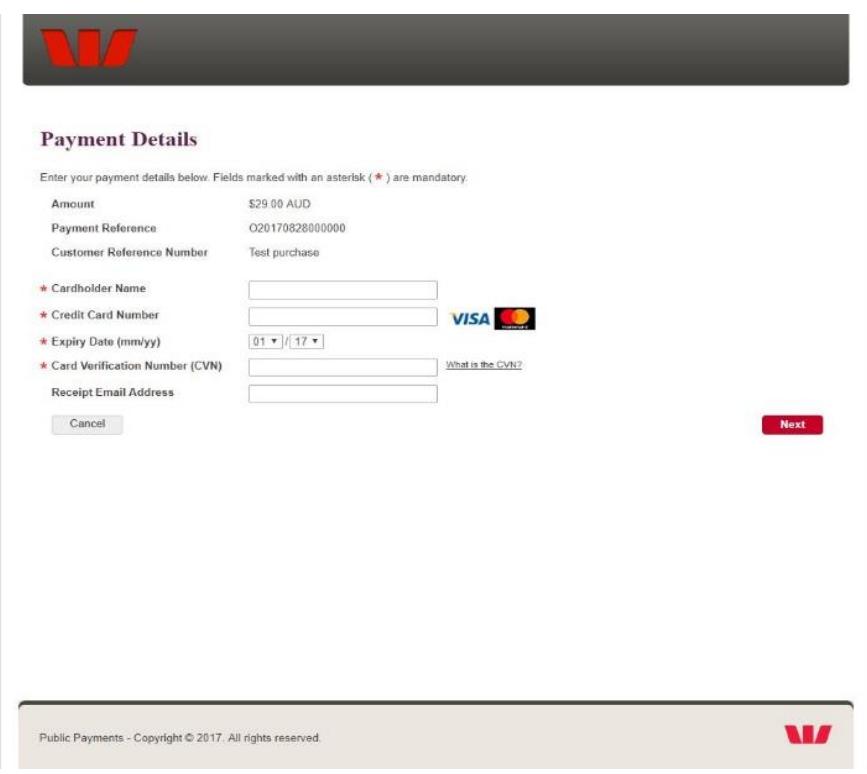

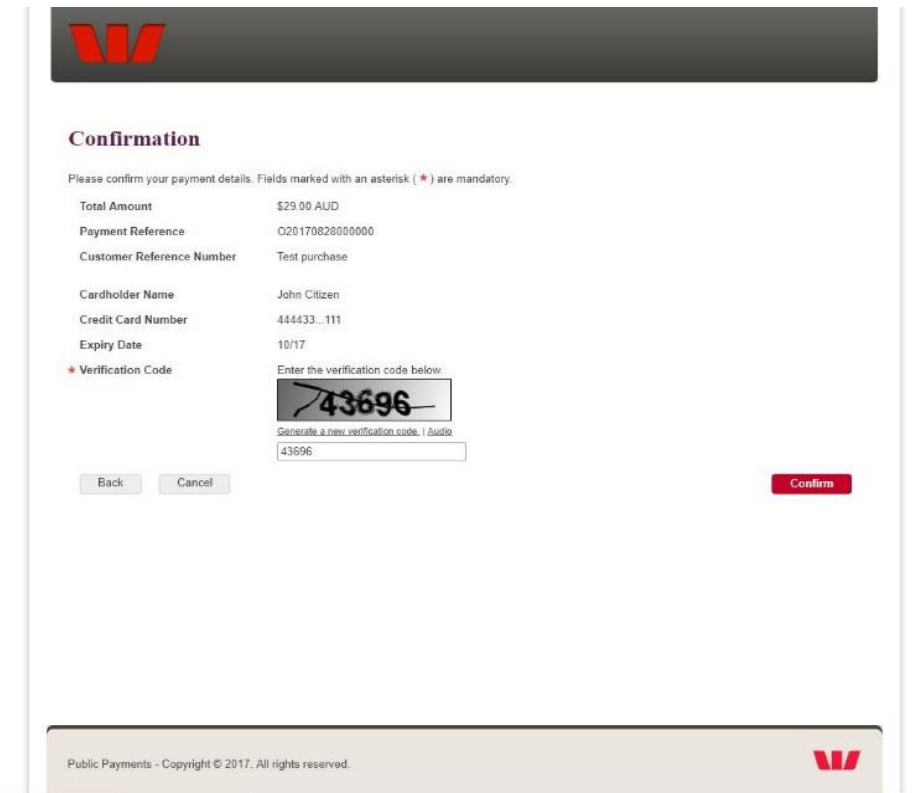

Once the payment has been approved, the search result/s you had selected will be available. From here, you can view the products, download them as a PDF together or separately (if more than one).

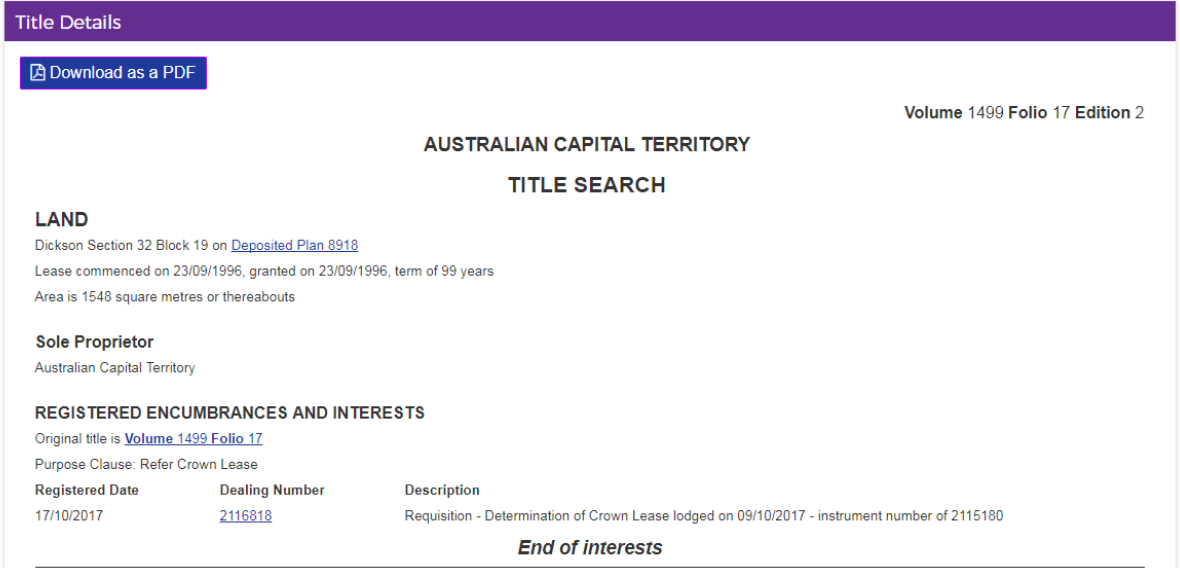

## **Historical Title Search**

The following instructions describe how to access a copy of a Historical Title Search. Obtaining a Historical Title Search will provide all editions of the title and all dealings lodged.

Select the "Historical Title Search" tile from the ACTLIS homepage.

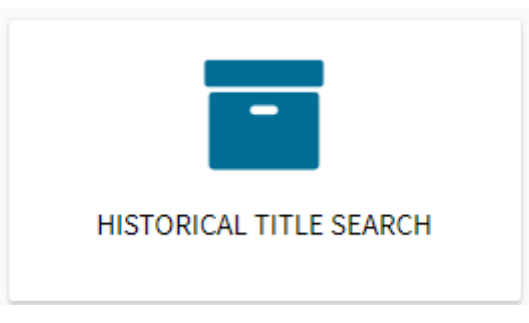

Once selected, you can choose to search for a Historical Title by using address, volume & folio (title search), or parcel details.

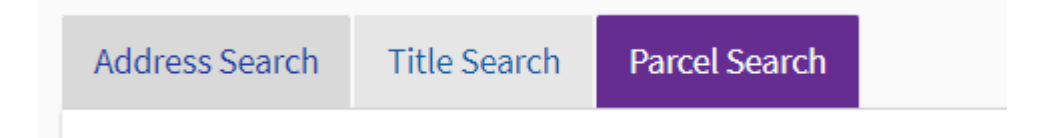

## **Search by Address**

To search for a historical title by address, select the Address Search tab under Title Search. In the address search tab, complete the fields relevant to the property you are searching for. When entering the street name, please ensure to only enter the street name, excluding the street type.

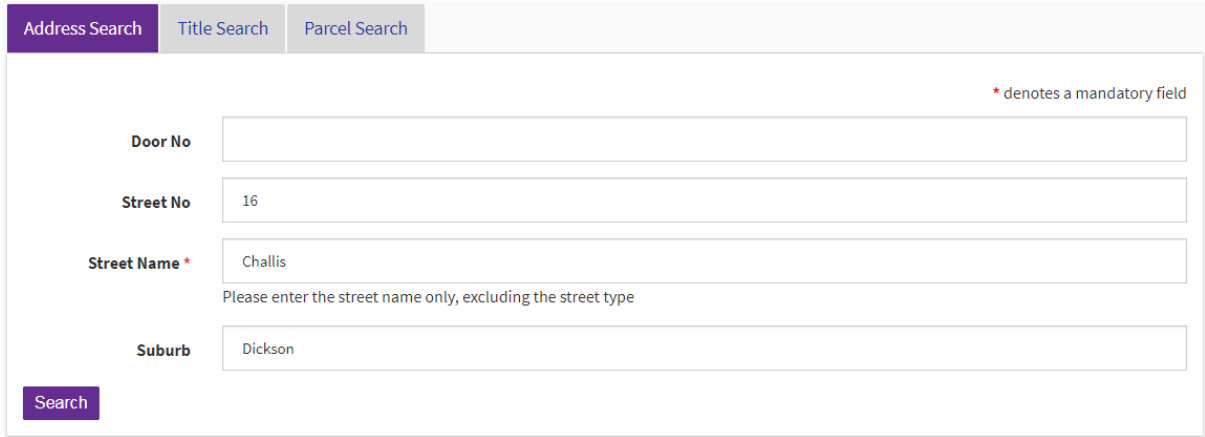

## **Searching by Volume and Folio**

If you know the volume and folio of the parcel you are searching, select the Title Search tab and enter the volume and folio in the appropriate fields.

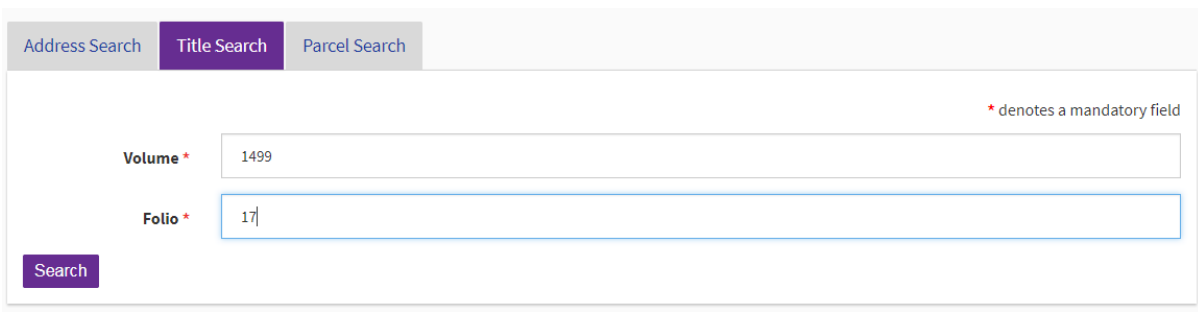

#### **Searching by Parcel**

If you know the block and section identifiers, select the parcel search tab. If not, enter the address in the appropriate fields. Only enter the first 4 letters of the Division/Suburb.

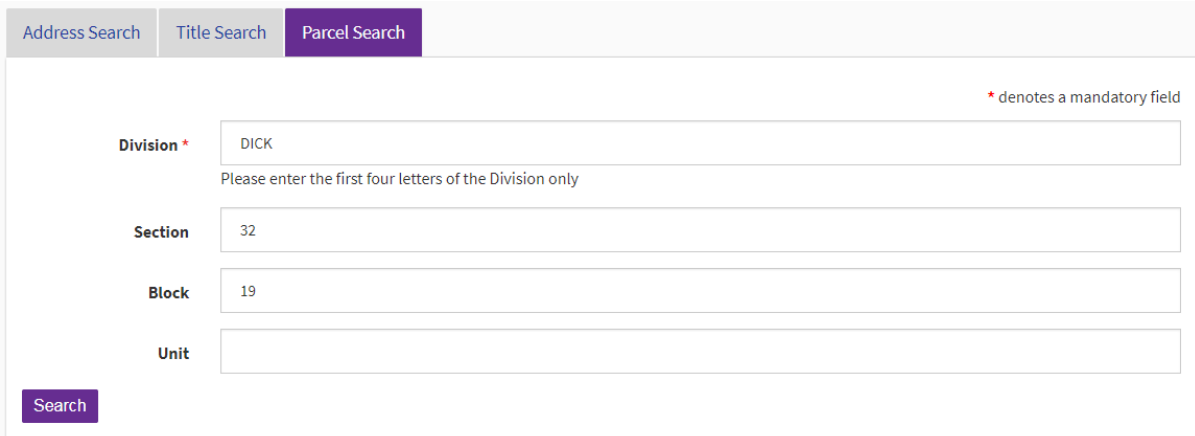

Select "Search"

Search results will appear at the bottom of the screen. If there is more than one search result, refine your search or select the relevant row to continue.

Please note the "title status" column when obtaining a title search. If the title status is cancelled, it will not be the current title.

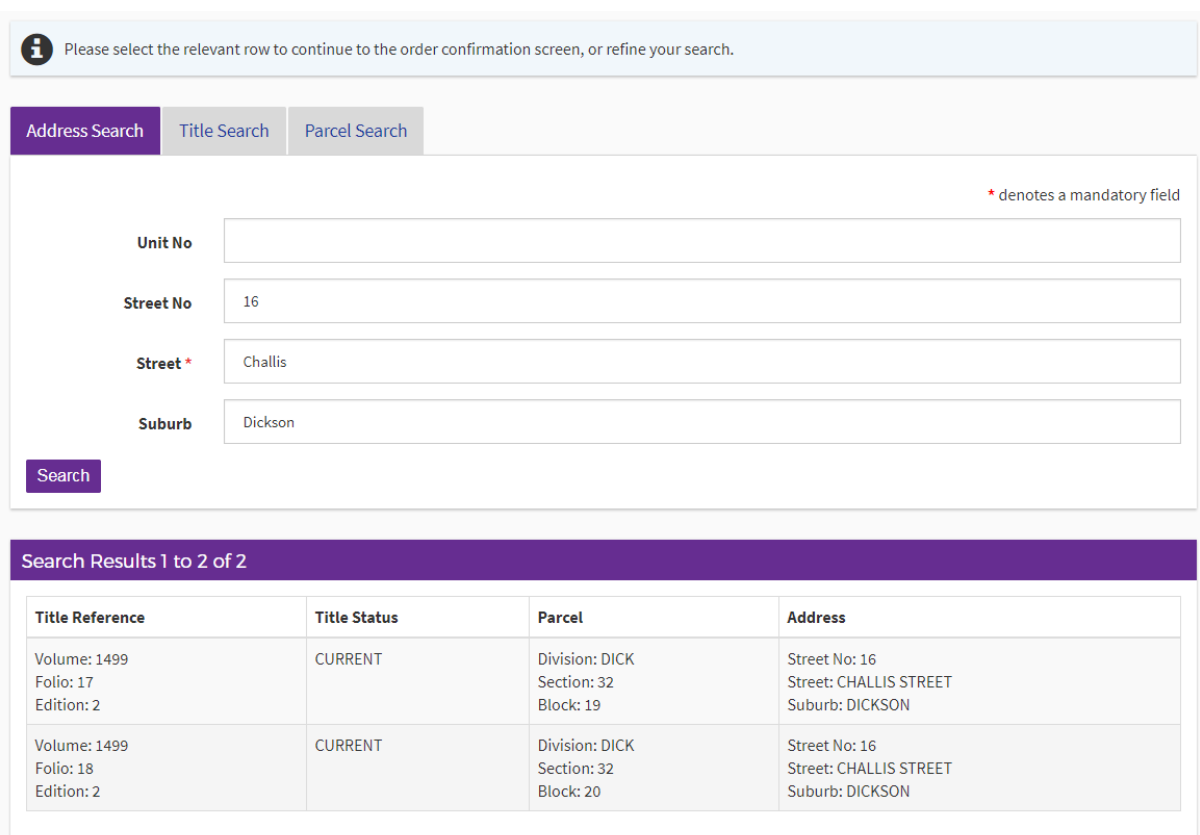

Click the relevant line and continue through the payment method as in previous steps.

Once the payment has approved, the search result you had selected will be available.

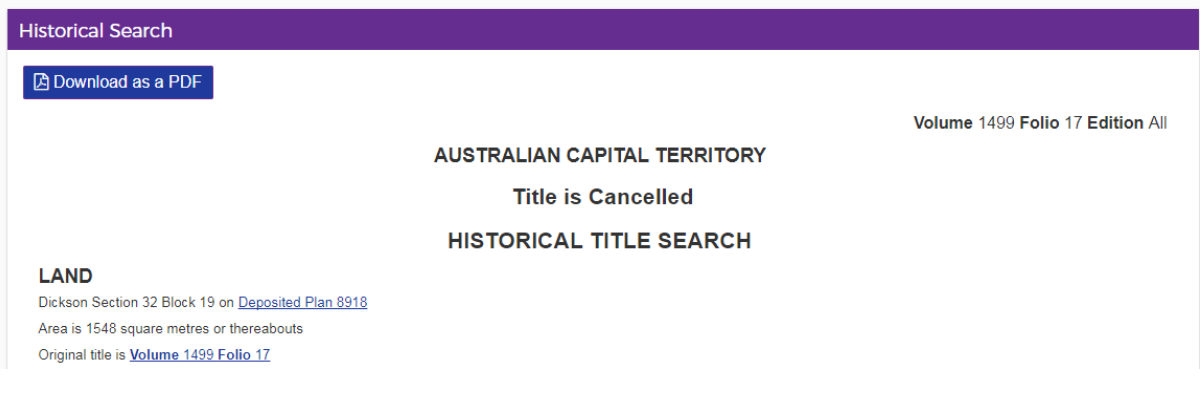

From here, you can view the product or download as a PDF.

## **Plan Searches**

The following instructions describe how to get a copy of a Deposited Plan, Sublease Plan, or Unit Plan.

If you have conducted a "Title Search" you may select the appropriate hyperlink to the required plan.

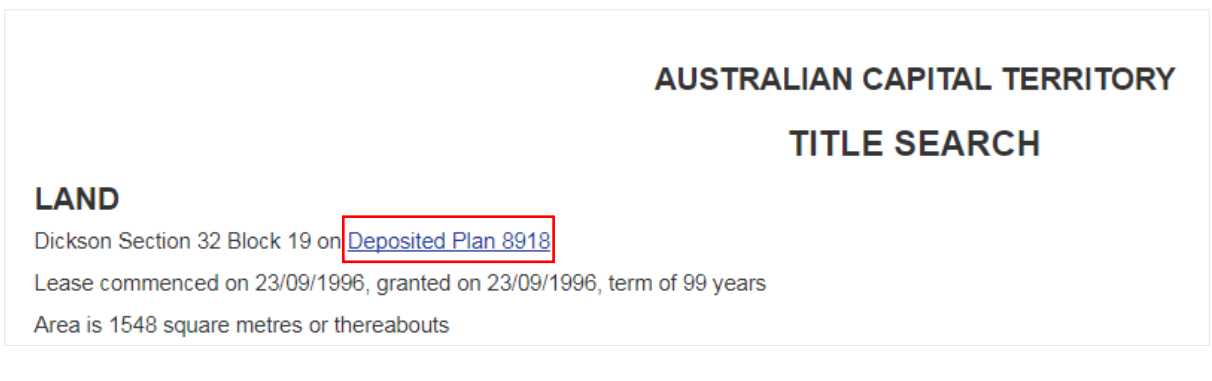

You will then be presented with the following screen.

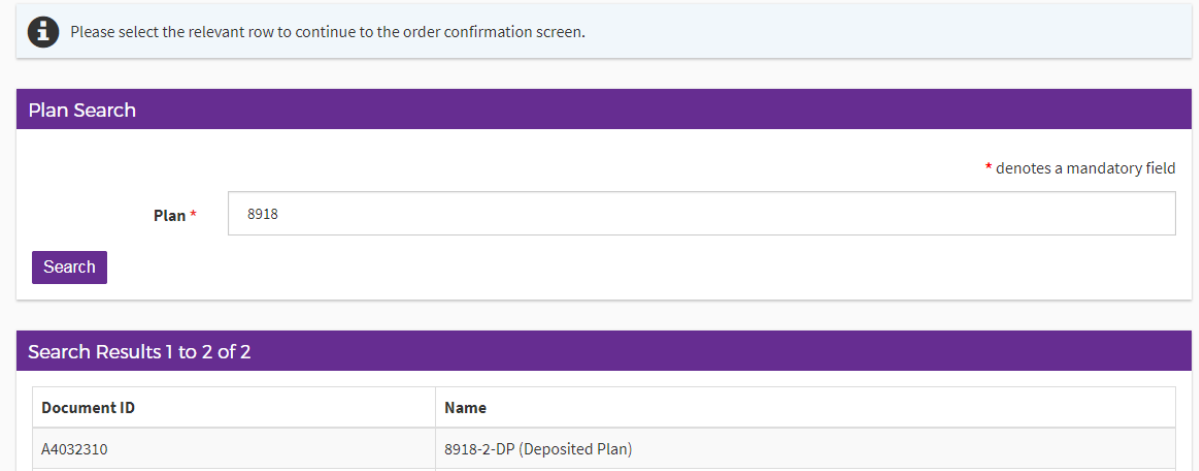

Click the relevant line and continue through the payment method as in previous steps.

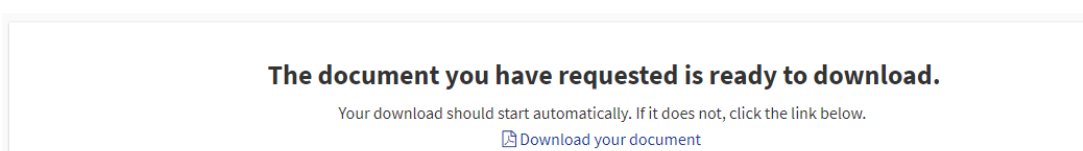

When payment is made, the document will be downloaded automatically.

If not, click "download your document"

You can access a Plan Search from the "Searches" drop down box.

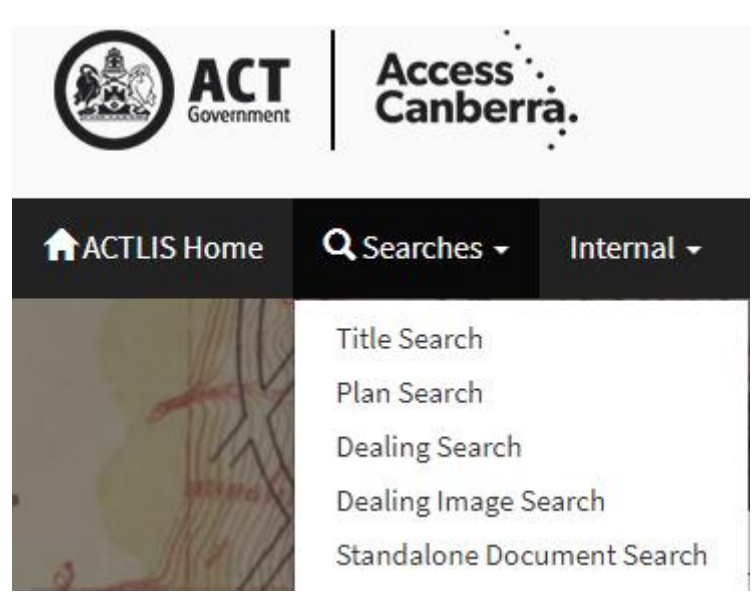

## **OR**

You can access a Plan Search from the "Plan Search" tile from ACTLIS homepage.

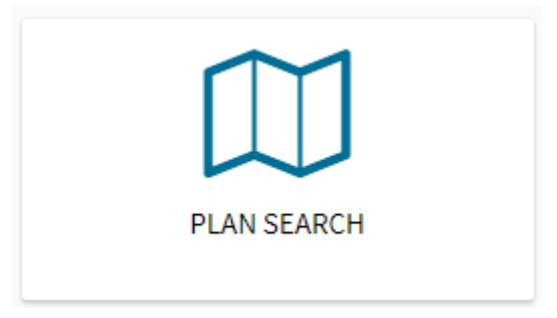

Once selected, follow the prompts as shown above.

## **Crown Lease Search**

The following instructions describe how to access a copy of a Crown Lease. Obtaining an image of the Crown Lease will provide a copy of the original lease when the lease was granted.

Select the "Crown Lease Search" tile on the homepage of ACTLIS.

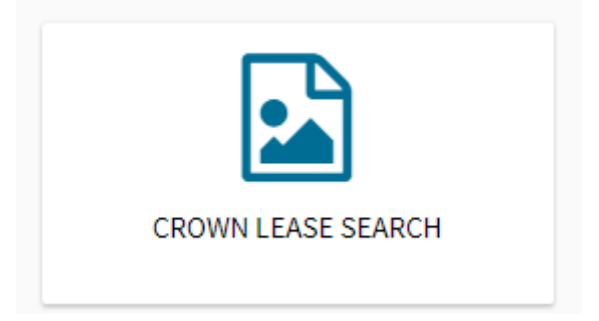

Once selected, you will be provided with the following screen where you will need to enter in the relevant volume and folio.

Please note, the current Volume and Folio, may not be the same on the Crown Lease.

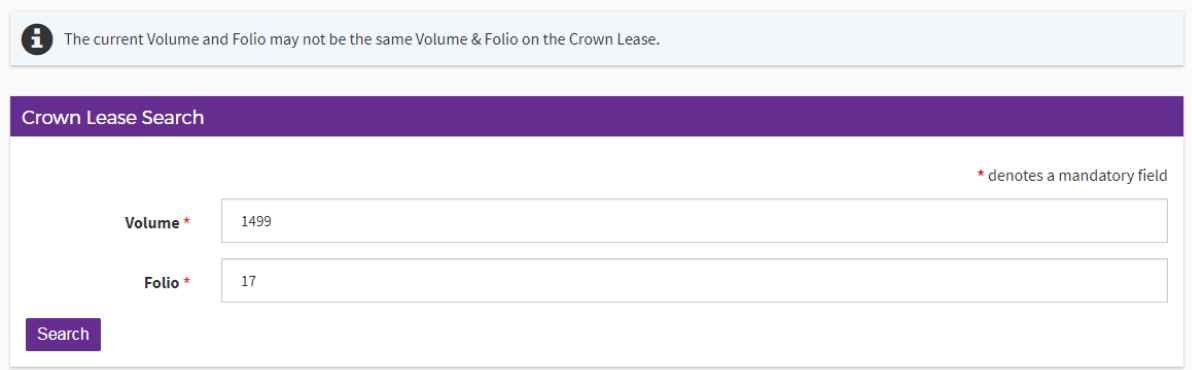

#### Select "search"

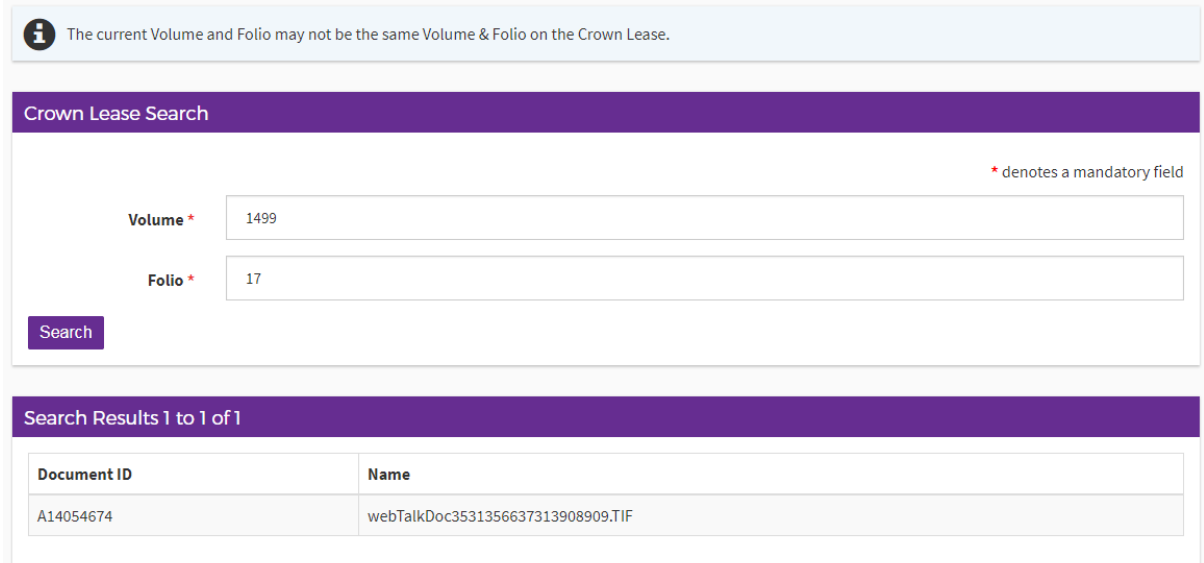

Select the relevant line and continue through the payment method as in previous steps.

When payment is made, the document will be downloaded automatically.

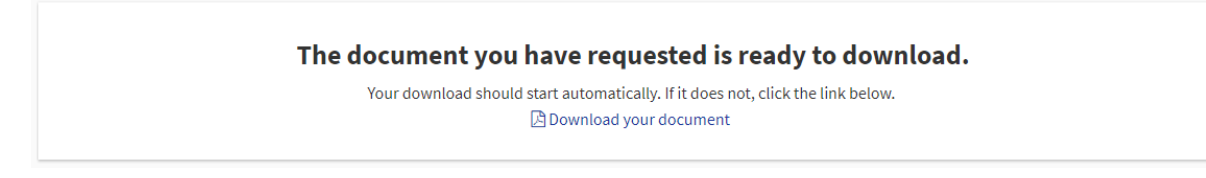

If not, select "download your document"

## **Check Search**

The following instructions describe how to access a copy of a Check Search. A Check Search will show, on a current title, any documents that have been registered within the previous 3 months.

Select the "Check Search" tile on the main screen of ACTLIS.

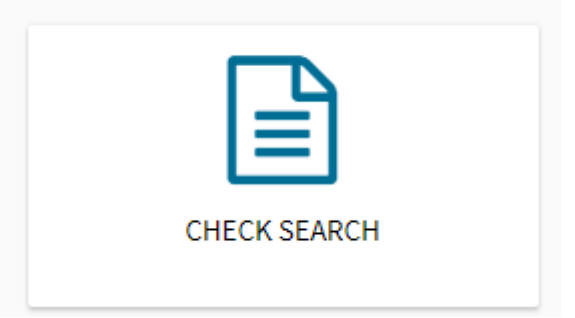

Check searches can be carried out by entering the address, volume and folio or parcel details.

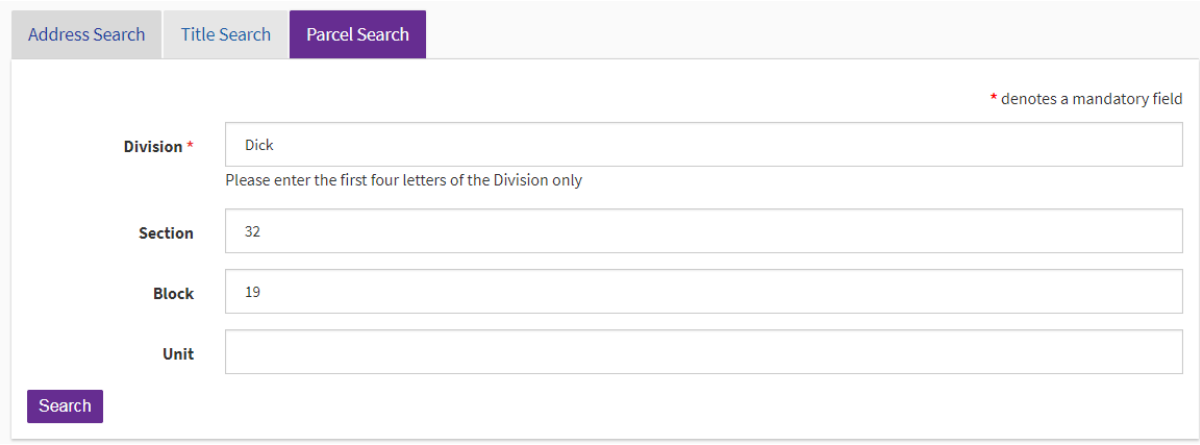

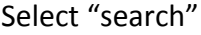

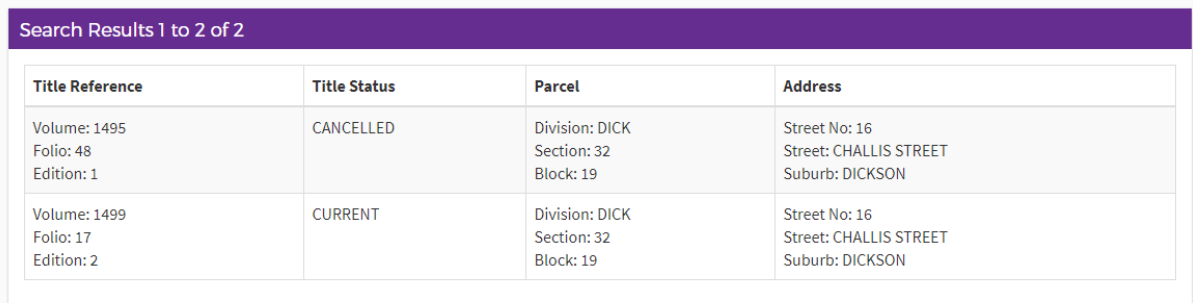

Search results will appear at the bottom of the screen. If there is more than one search result, select the relevant row to continue.

## **Confirming Terms and Conditions**

Before confirming the order, the "Terms and Conditions" need to be read and accepted.

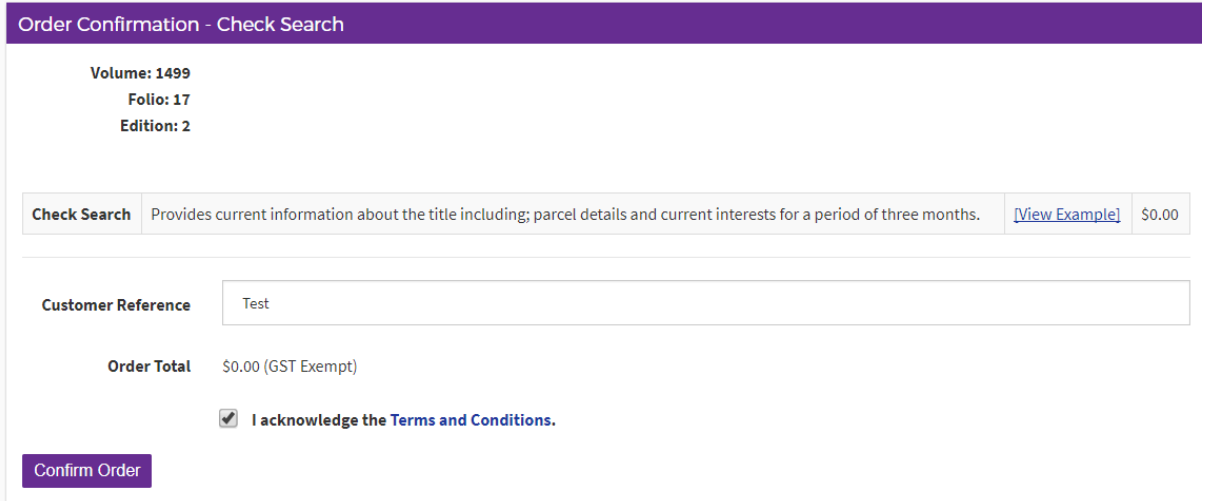

Select "confirm order"

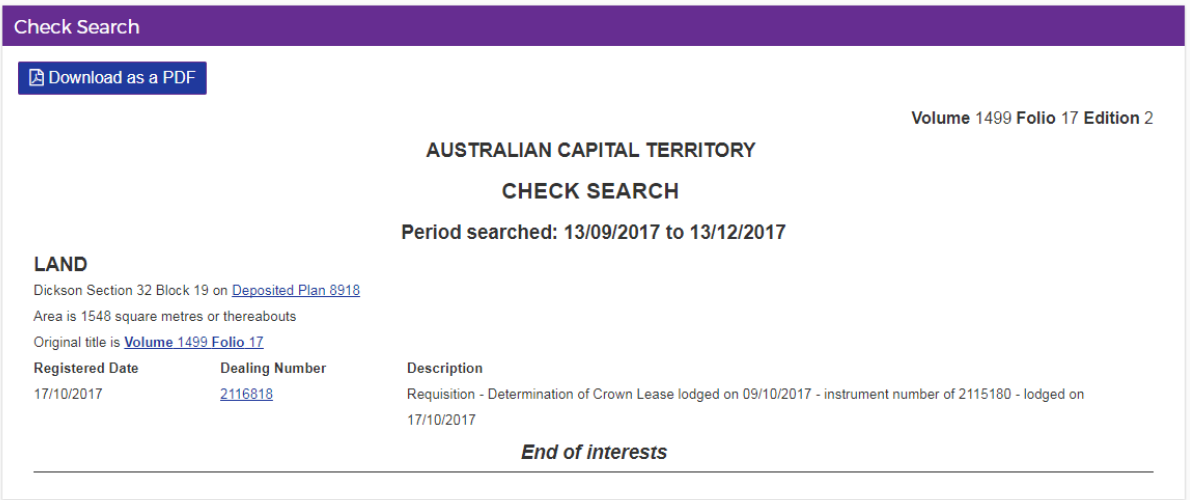

The check search will look like the above. From here you can print or save it to your desktop.

## **Dealing/Instrument Search**

The following instructions describe how to access a copy of a Dealing/Instrument. Purchasing a Dealing/Instrument will provide you with a copy of that particular dealing number searched.

On the main screen of ACTLIS, select the searches drop down box and select "Dealing Image Search"

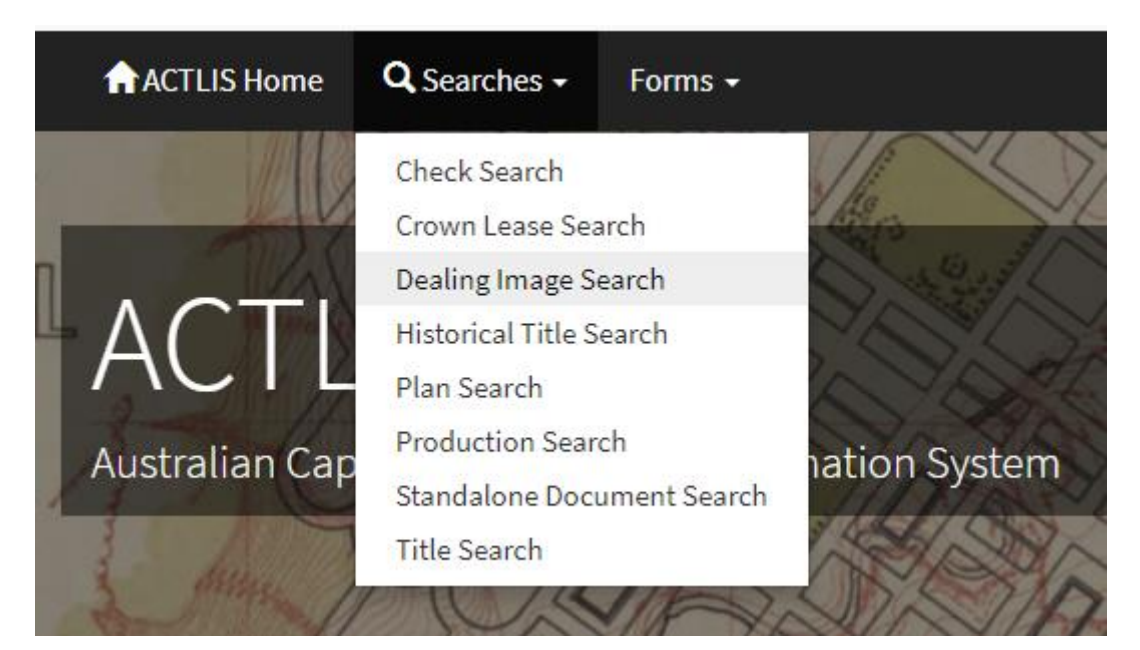

**OR**

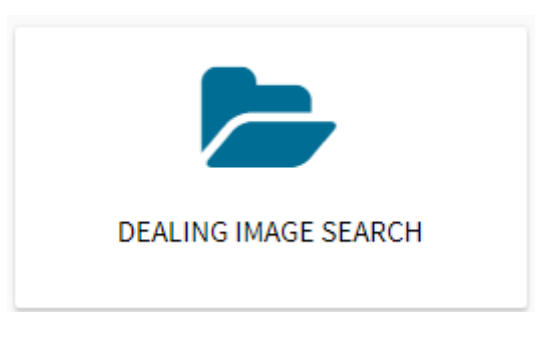

Once selected, you will be redirected to the "Dealing Image Search" screen where you can search by dealing number, lodgement date or by registration date.

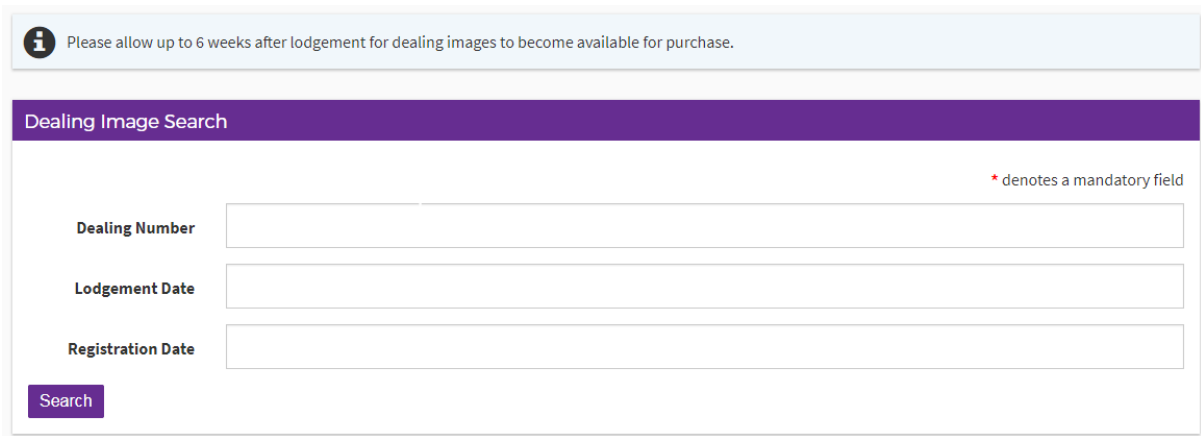

Once the relevant data has been entered, click "search"

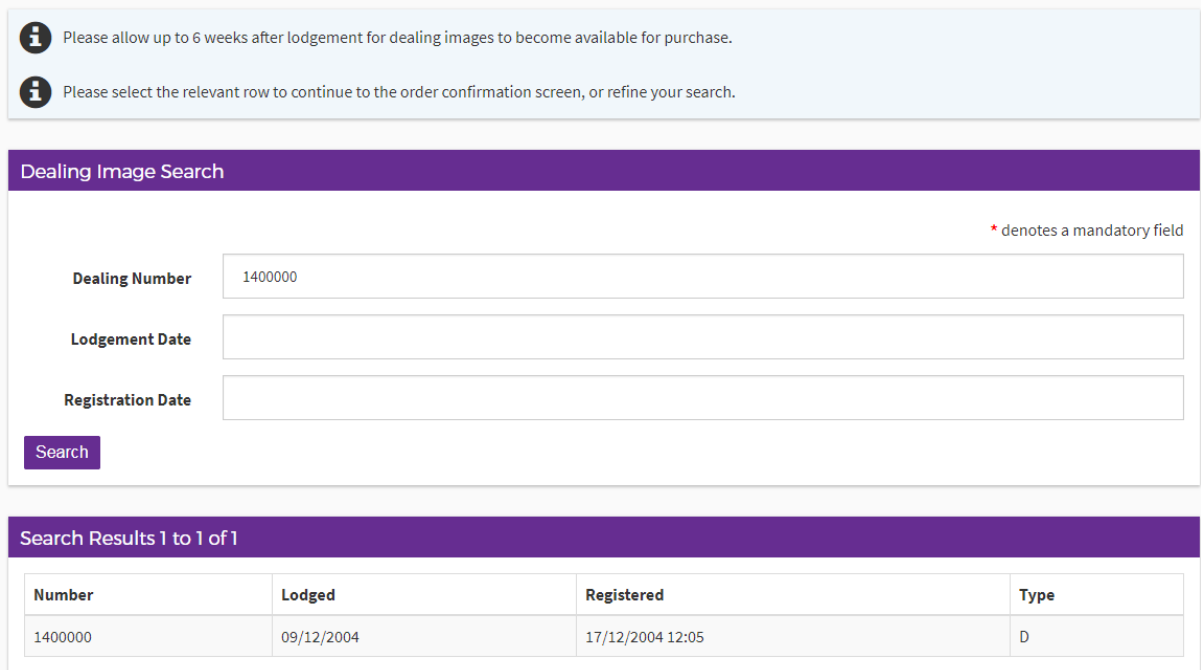

Click the relevant line and continue through the payment method as in previous steps.

When payment is made, the document will be downloaded automatically.

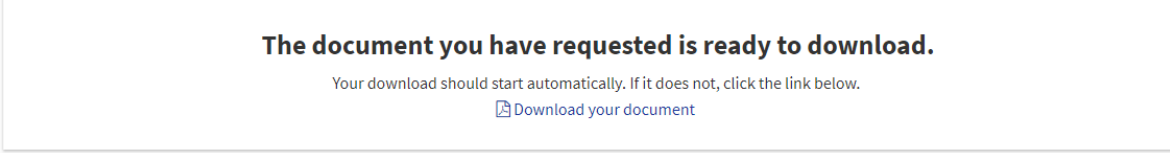

If not, select "download your document"

## **Production Search**

The following instructions describe how to get a copy of a Production Search. Obtaining a Production Search will show if the title has been produced, by who and what for.

Select the "Production Search" tile from the main screen of ACTLIS.

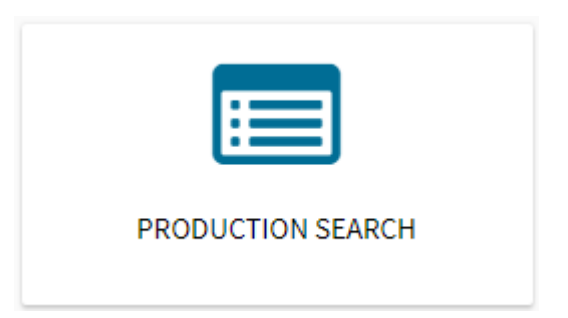

As per the other searches, you can search by address, parcel or volume and folio.

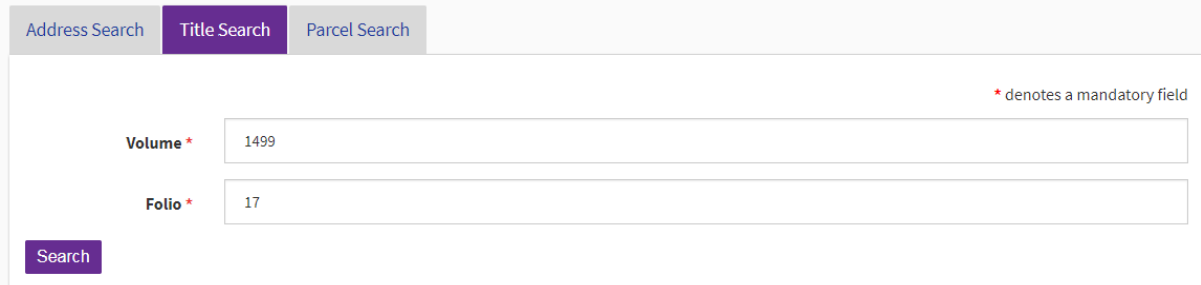

## Select "search"

The search results will appear at the bottom of the screen. Click the relevant line to continue.

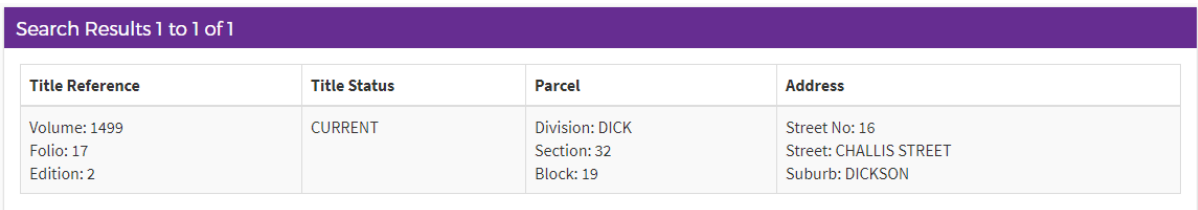

Once selected, the order confirmation screen will appear. Before confirming the order, the "Terms and Conditions" need to be read and accepted.

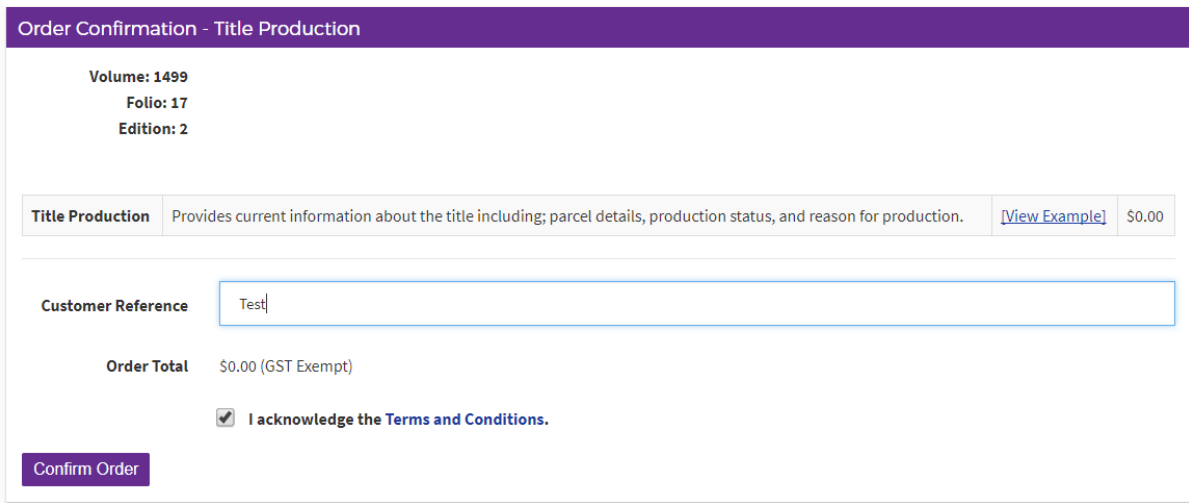

Select "confirm order".

The production search will now appear. From here you can print or save.

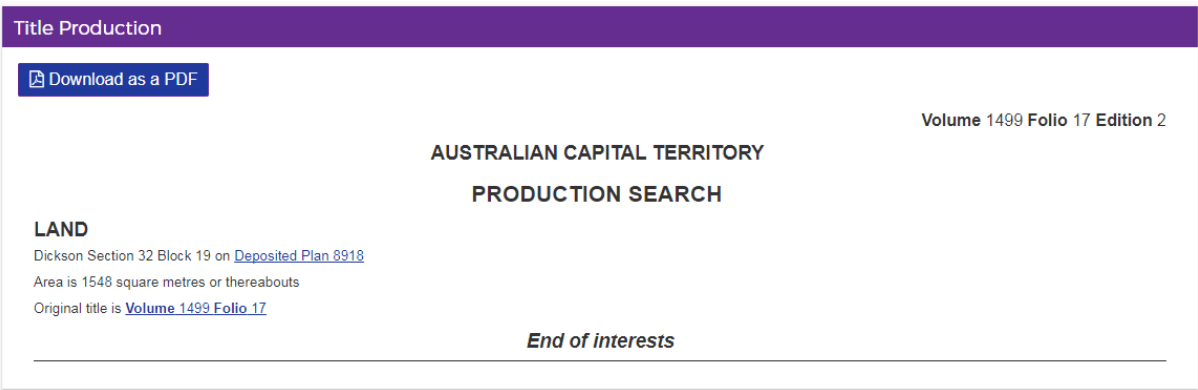

#### **Standalone Document Search**

The following instructions describe how to access copies of a Standalone Document. Standalone Documents include Memorandum of Provisions etc.

Select the "Standalone Document Search" tile from the main screen of ACTLIS.

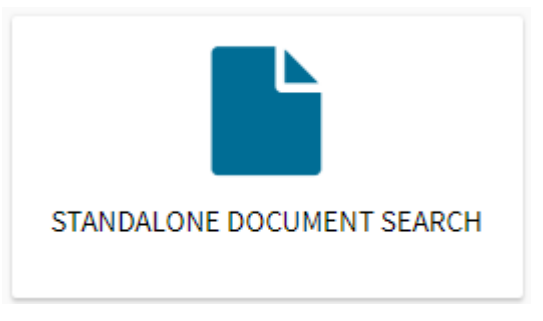

The search criteria is by party, type or registration number.

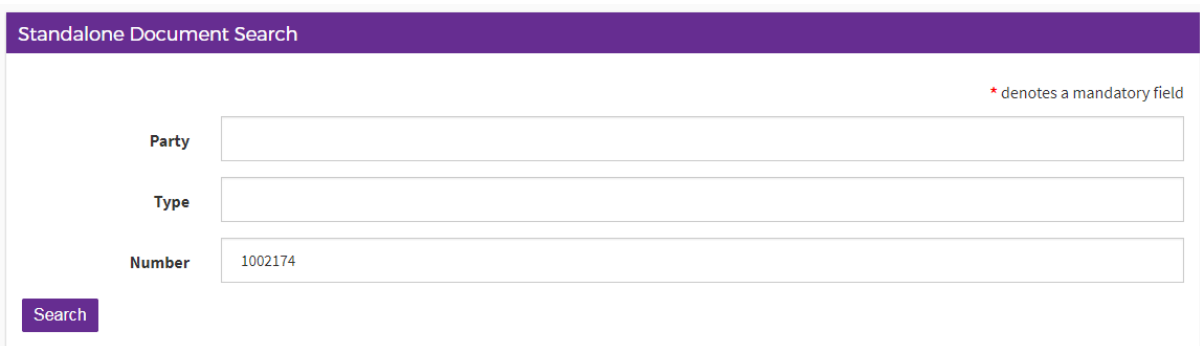

## Once the relevant field is entered, select "search"

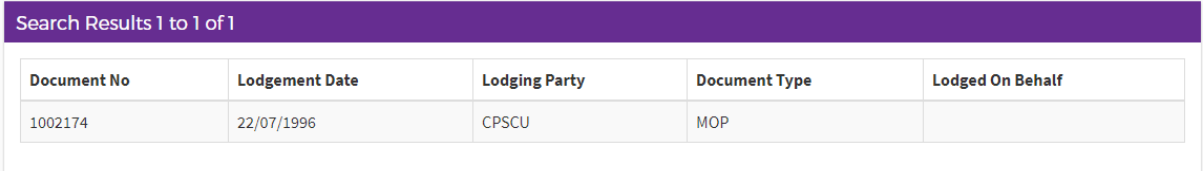

Select the relevant line and continue through the payment method as in previous steps.

When payment is made, the document will be downloaded automatically.

The document you have requested is ready to download. Your download should start automatically. If it does not, click the link below. **B** Download your document

If not, select "download your document"

## **PRODUCTS**

## **Tutorial Videos**

For a tutorial video of how to use ACTLIS please visit actlis.act.gov.au or accesscanberra.act.gov.au

#### **Products Overview**

The products described here are current land titles searching products which are available online.

## **Search Products**

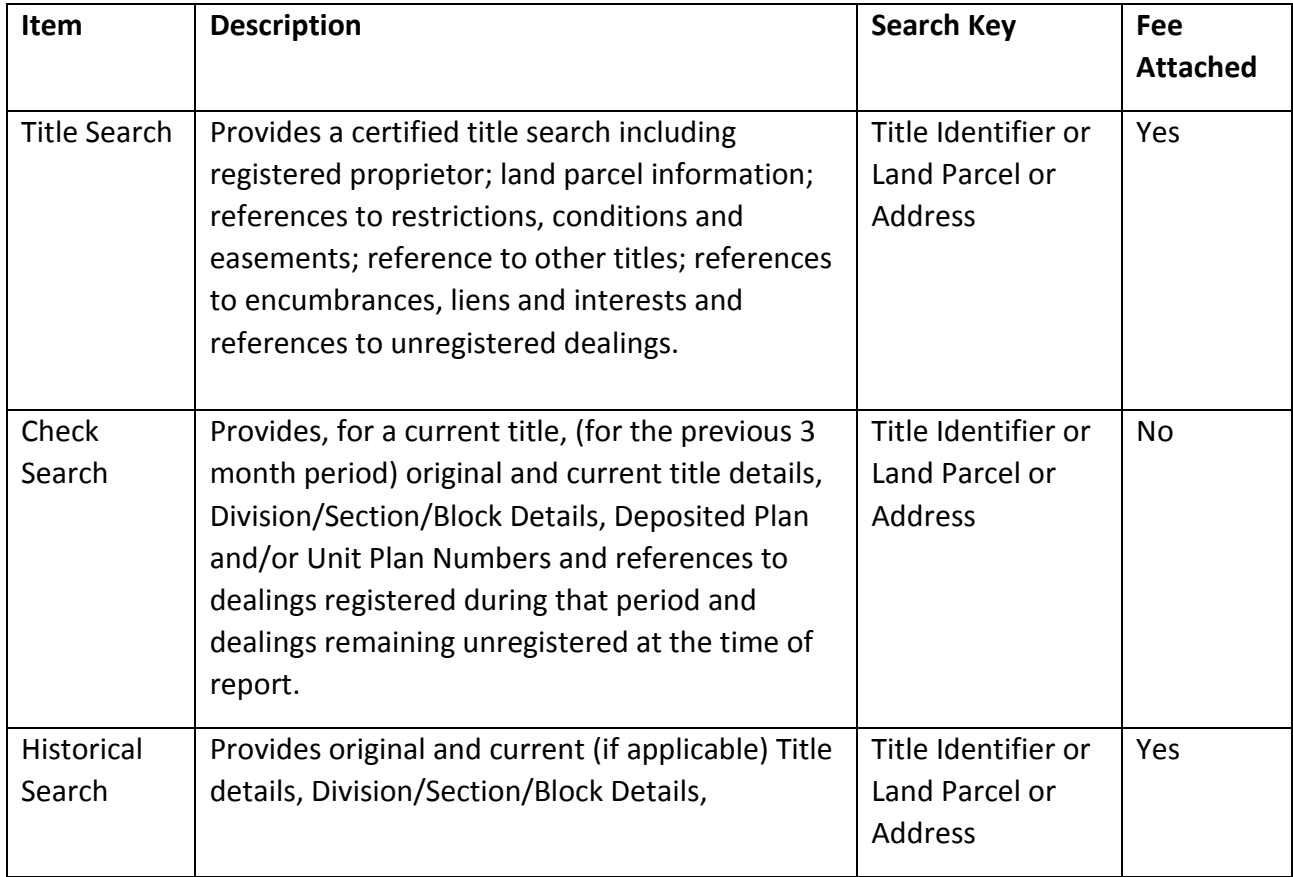

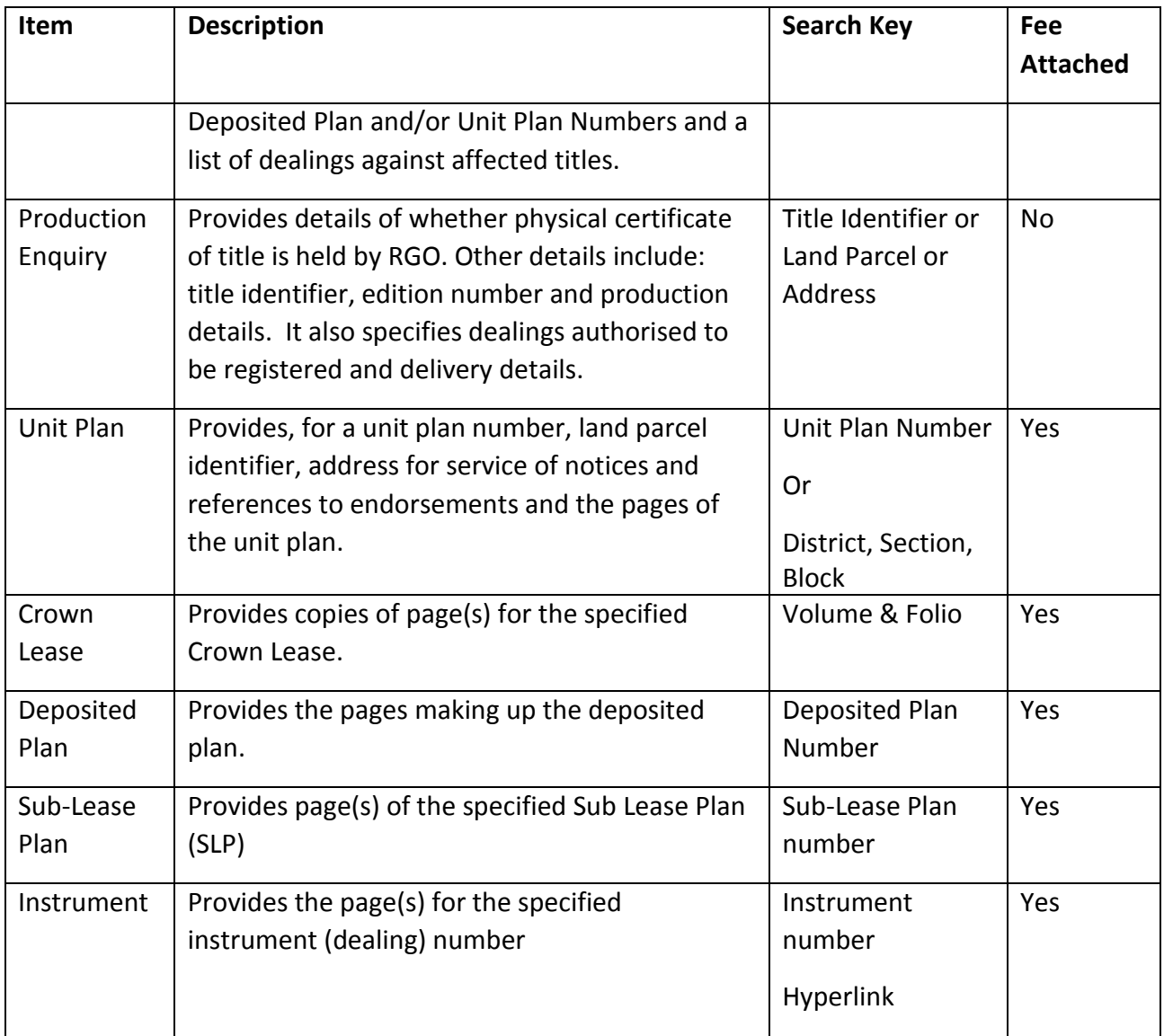

## **CONTACT DETAILS**

For Technical assistance please phone (02) 6207 0491, between the hours of 8:30am and 4:30pm (AEDT), Monday - Friday.